# **ICCT 2018** 논문 투고 방법**(ICCT 2018 Paper Submission Manual)**

**1. Connect Paper Submission System. (논문투고시스템 접속) 한국융합학회 : https://manuscriptlink.com/conferences/ICCT/ (8월 16일부터 투고 가능)**

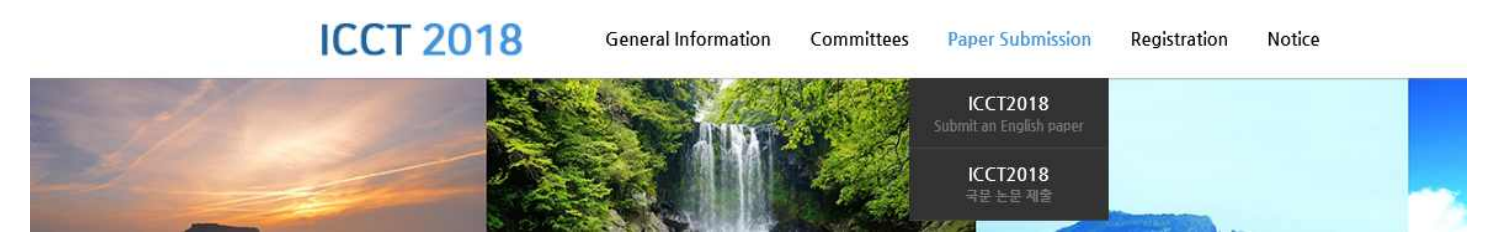

- **1-1. 한국융합학회 학술대회 홈페이지(http://icct.kcons.org) 상단의 'paper submission'을 클릭해주세요 가. ICCT2018 (영문투고 페이지) : https://manuscriptlink.com/conferences/icct2018**
	-
	- **나. ICCT2018 (국문투고 페이지) : https://manuscriptlink.com/conferences/icct2018kr**
	- **\*지난 5월, 2페이지 요약본을 제출하셨던 내용을 기준(영문or국문)으로 접속하시면 됩니다.**

### **2. LOGIN**

The 8th International Conference on Convergence Technology in 2018

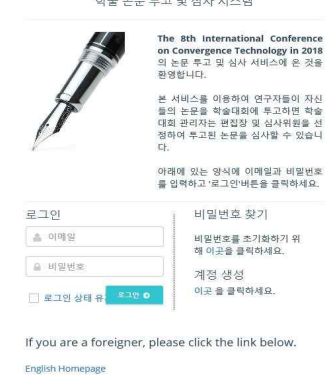

**2-1 ICCT2018 학술대회 당시 가입하셨던 ID(E-mail) 및 PW로 로그인 해주세요 (제주 학술대회 때 논문투고한 아이디로 로그인!!)**

Click here to reset your

2-2 비밀번호를 잊으셨다면 password. + 부분의 here를 선택하여 가입했던 이메일을

- **입력, 해당 이메일 받은메일함에서 비밀번호를 변경하시는 링크를 클릭 후 변경해주시기 바랍니다.**
- **2-3 로그인 후 아래와 같은 화면이 나온다면 Mobile 번호를 기입하고 SAVE CHANGES를 선택하시면 됩니다. (만약 학술대회 논문 투고 시 Mobile번호를 기입하셨던 저자분께는 4-1의 화면이 보여집니다.)**

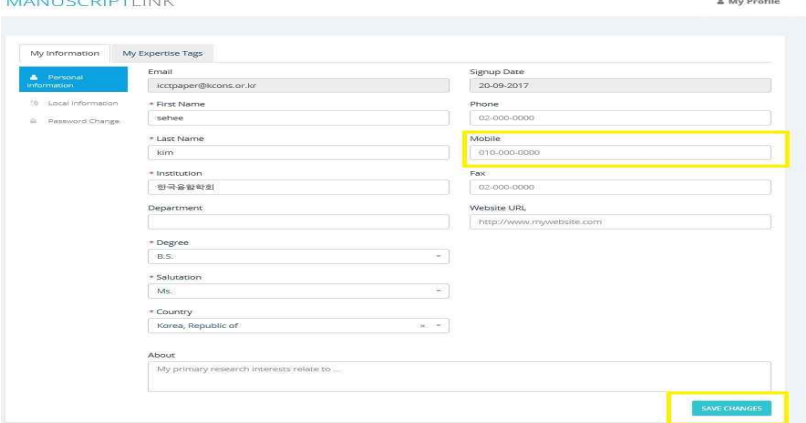

# **3. Access our paper submission system (논문투고시스템 접속 및 로그인) 3-1 홈페이지 메인 하단의 Korean을 클릭하여 English로 바꾸시면 영문으로 이용가능**

MANUSCRIPTLINK © 2015 - 2018 | 서비스이용약관 | 개인정보보호방침 | [프로모션] 전세계 Call For Papers 리스트 (https://call4paper.com)

# **4. 논문 선택**

**4-1 Manuscript Title에서 진행하고자 하는 논문제목(학술대회때 제출했던 논문제목) 확인 후**

 **작업(Action) -> 정보입력 및 제출(COMPOSE&SUBMIT)을 클릭해주세요**

**ICCT2018** 

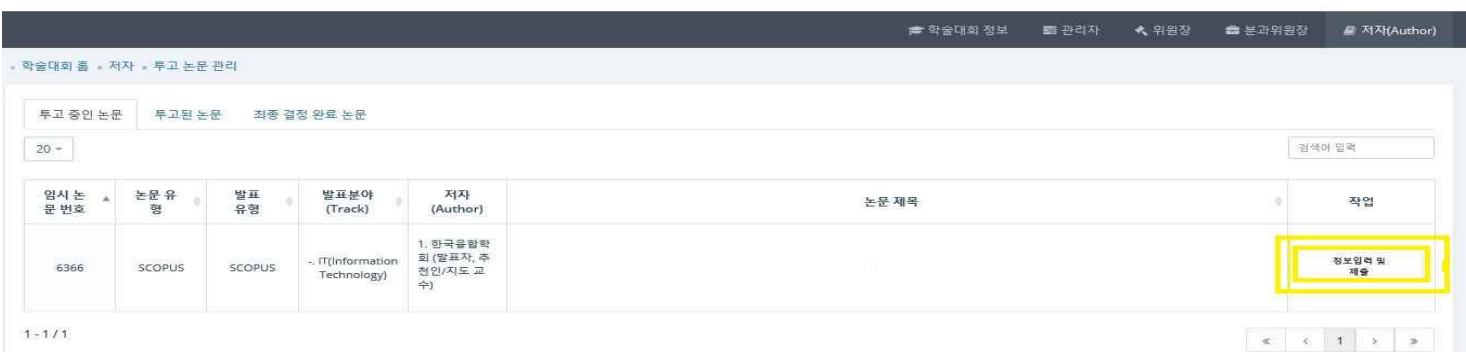

be 한국어 및 시스템 이용 문의

<u>4가이 프로파일</u>

## **5. Input paper title and other information (논문제목 및 정보입력)**

**5-1 학술대회 당시 부여받았던 Accept Number입니다.**

 **논문 제목, 초록, 주제어(키워드) 확인 및 수정 바랍니다.**

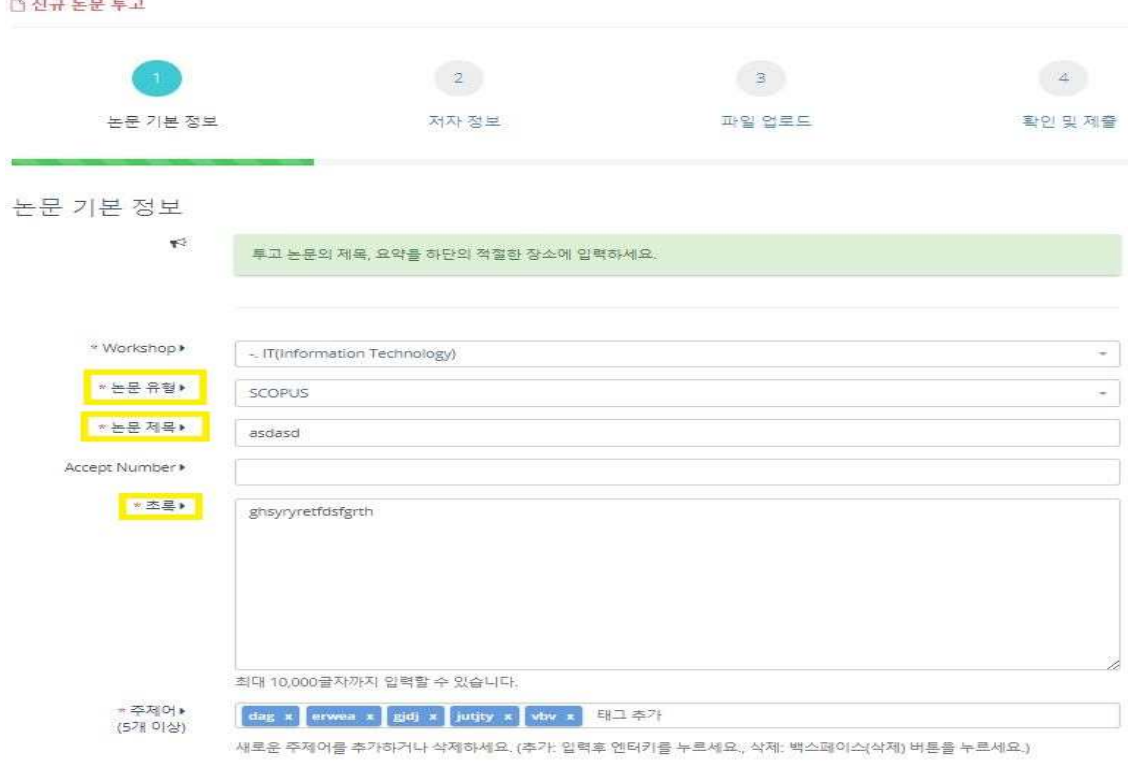

## **6. Author Information (공동저자정보입력)**

**6-1 공동저자가 없다면 페이지 하단의 '저장 및 계속(SAVE&CONTINUE)' 클릭**

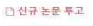

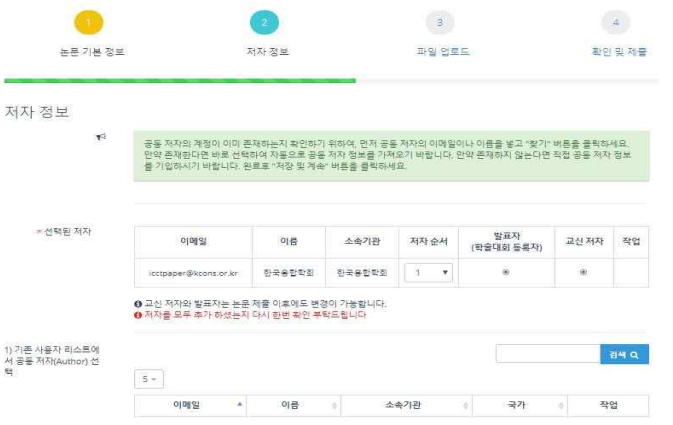

**6-2 공동저자가 학회 논문 접수 시스템의 회원이라면 공동저자의 이메일이나 이름을 통해 검색이 가능합니다. 검색 후 '선택' 버튼으로 공동저자를 입력하시면 됩니다.**

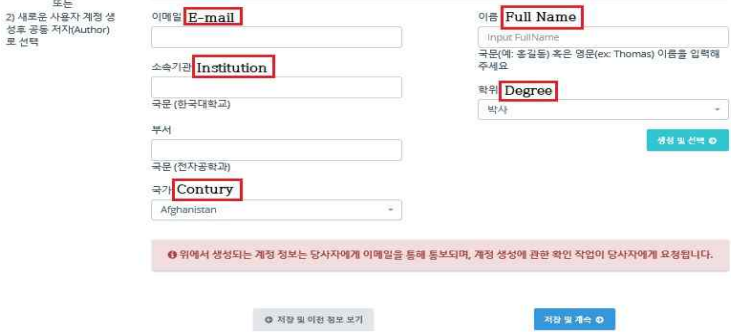

### **6-3 공동저자를 모두 입력 후, 교신저자(corresponding Author)를 선택해주세요**

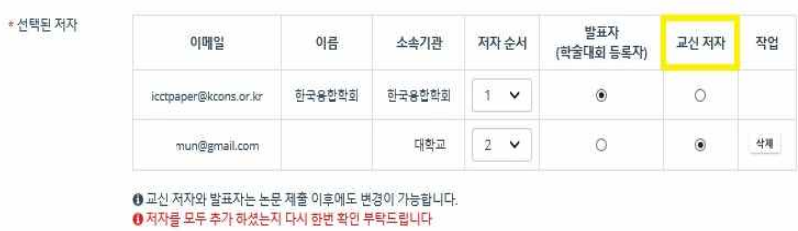

**7. Upload your paper. (논문파일 업로드)** 

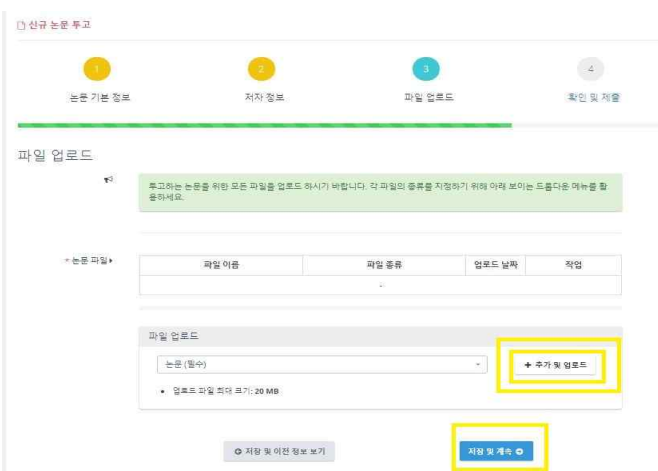

#### **8. Submission complete (제출 완료)**

**8-1 제출완료 페이지에서는 제출하신 논문의 정보를 확인할 수 있으며 논문과 저자의 정보가 잘 작성되어 있는지 확 인 바랍니다. 더 이상의 수정사항이 없다면 '확인 및 투고(CONFIRM&SUBMIT)'버튼을 통해 제출해주세요**

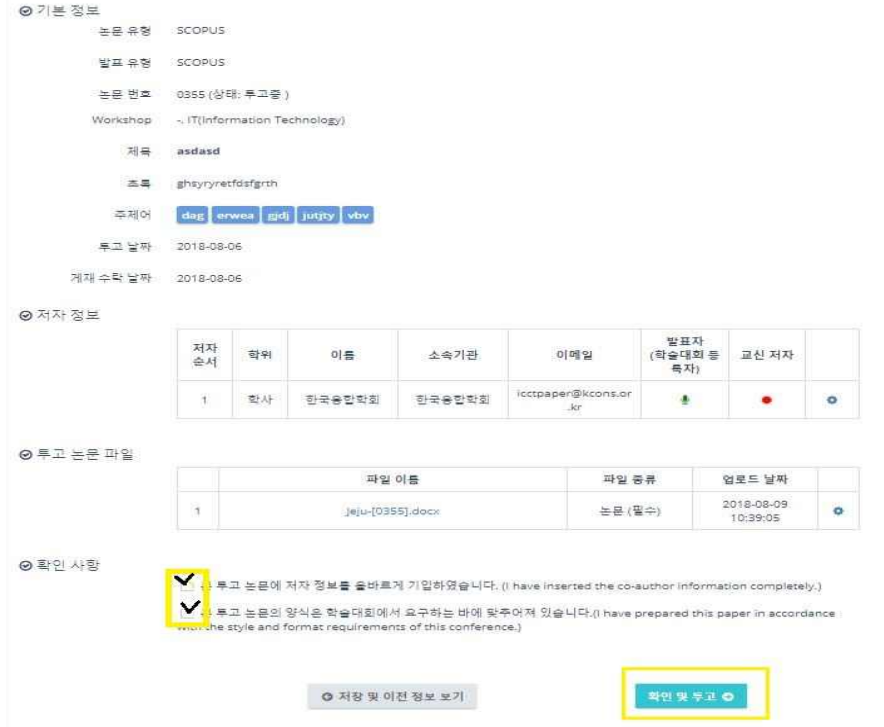

## **9. Submitted Paper's Situation (투고된 논문현황)**

**9-1. 제출된 논문은 진행상황에 따라 입력하셨던 메일 주소로 진행상황에 관련한 메일이 발송될 예정입니다.** 

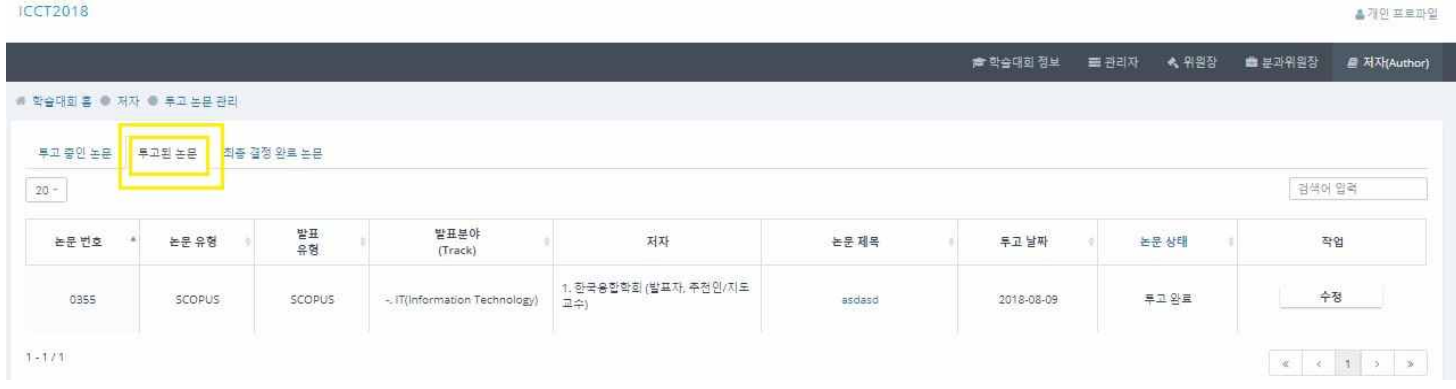

**※주의사항**

6페이지 풀페이퍼 논문 업로드 시,<br>반드시 학술대회 때 투고된 논문 제목을 확인하시어 재업로드 부탁드립니다. **논문투고 완료시 임시번호에서 학술대회 때 부여된 논문번호로 확인 가능합니다.**